#### **How to Register and Submit a Ticket for the First Time**

If you are part of an Education organization and have never submitted a request before, you'll want to follow these steps:

 Go to [www.myschoolbuilding.com](http://www.myschoolbuilding.com/) and register with the account number (718157824) provided by your administrator or login using the following link:

https://login.myschoolbuilding.com/msb?acctNum=264115393&productID=TEHPDK

• If you are submitting your first request, you must enter registration information first. Click on the down arrow ( $\blacktriangledown$ ) next to **Never Submitted a Request? Register Here!** to expand the registration form. *\*Note: Your registration will be complete after you submit your first request.*

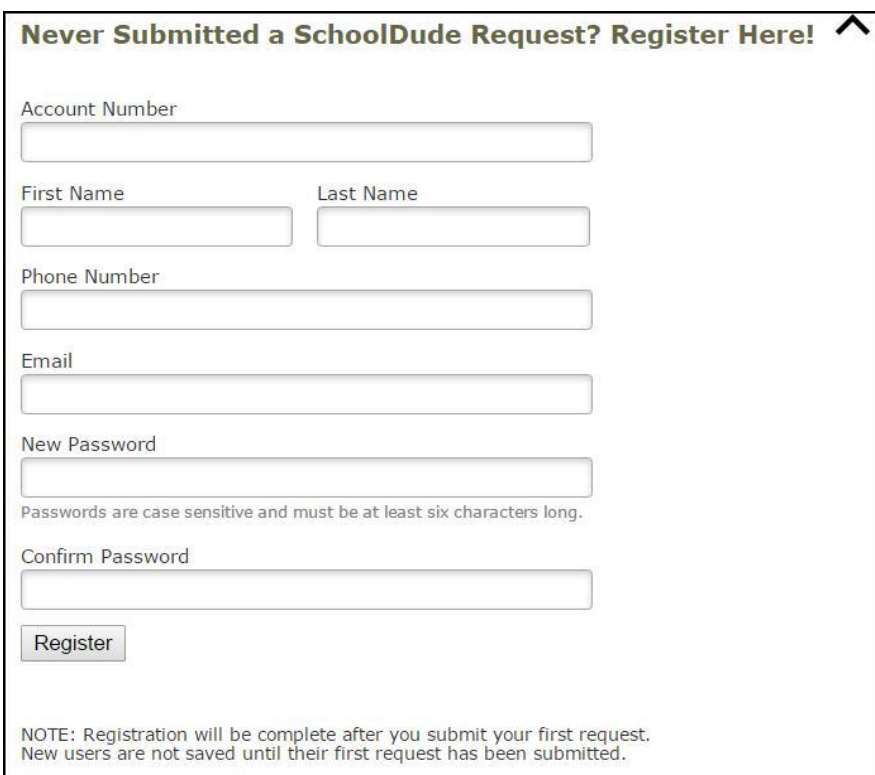

- Enter the **Account Number** provided by your Administrator or this document.
- Enter your **First Name** and **Last Name**, as well as your **Phone Number** and **Email Address**.
- Type the **Password** you would like to use to log into your SchoolDude account and confirm it. The password you choose must be atleast6 characters long.
- Click **Register** to go to ticket form.

## **DUDE SOLUTIONS.**

# **Help Desk Requester Guide** <sup>2</sup>

- Once logged in, select the **IT Request** tab.
- Click on the **Submit IT Request** button.
- A tab will open showing the Technology Essentials Home tab, click on **HelpDesk** in the top left corner of the screen.
- Click on **New Ticket** in the gray ribbon below Help Desk.
- Following any provided guidelines detailed in the Instructions section

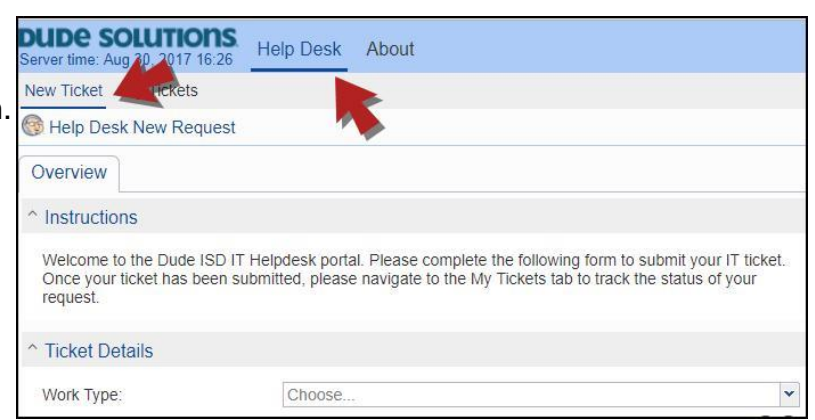

complete all required fields marked with a red line. Once all fields are complete click on **Create Ticket**.

## **The Dude Says:**

To create a shortcut to your desktop, find a blank area on this screen and right click on your mouse. You will have the option to create a shortcut or add to your favorites. Creating a shortcut will add an icon to your desktop. You can double click the icon next time you want to sign in.

### **How to Submit a Ticket as a Returning User**

- Once you have been registered as a user, you can login using the following link: https://login.myschoolbuilding.com/msb?acctNum=xxxxxxxxxx&productID=TEHPDKor go to [www.myschoolbuilding.com](http://www.myschoolbuilding.com/)
- Enter your **Email Address** and **Password**.
- Click **Sign In**.
- If you have forgotten your password, click the **Forgot Password?** link and enter your email address. We'll send you instructions for resetting your password.

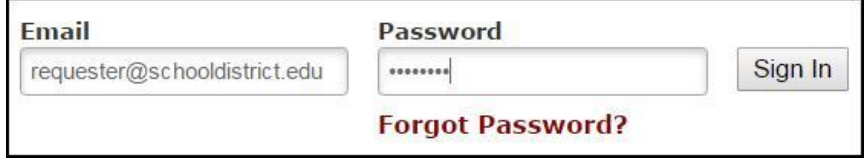

- Once logged in, select the **IT Request** tab.
- Click on the **Submit IT Request** button.
- A tab will open showing the Technology Essentials Home tab, click on **Help Desk** in the top left corner of the screen.

# **DUDE SOLUTIONS.**

# **Help Desk Requester Guide** <sup>3</sup>

- Click on **New Ticket** in the gray ribbon below Help Desk.
- Following any provided guidelines detailed in the Instructions section complete all required fields marked with a red line. Once all fields are complete click on **Create Ticket**.

## **The Dude Says:**

To create a shortcut to your desktop, find a blank area on this screen and right click on your mouse. You will have the option to create a shortcut or add to your favorites. Creating a shortcut will add an icon to your desktop. You can double click the icon next time you want to sign in.

#### **How to View Submitted Tickets and Make Edits**

- After the ticket is created, click on the **My Tickets** tab located to the right of the New Ticket button on the gray bar.
- To edit created tickets click on the **pencil icon** to the left of the ticket ID.
- From this view you have the ability to **Cancel** or **Duplicate Ticket** at the bottom of the screen.
	- **Cancel Ticket**: This will cancel the ticket and alert the assigned Technician.
	- **Duplicate Ticket**: This will create a copy of the ticket if you need to make multiple tickets with similar issues.

#### **How to Add an Attachment to a Ticket**

In Help Desk, you have the ability to add jpeg and pdf files to tickets as attachments.

- From the **My Tickets** tab, click on the **pencil icon** next to the ticket where you want to add the attachment.
- On the ticket form, select the **Attachments** tab.
- From the **Attachments** tab, click on New located at the bottom of the page.
- Next click on the **gear icon**.

**DUDE SOLUTIONS.** 

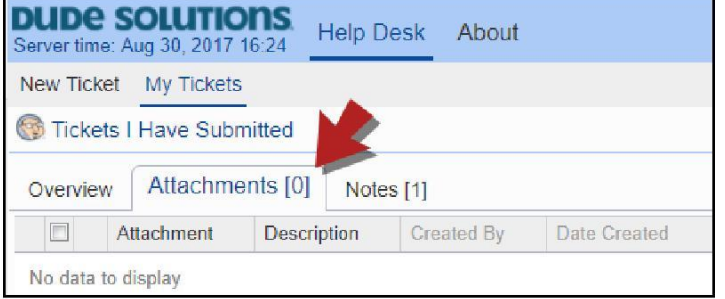

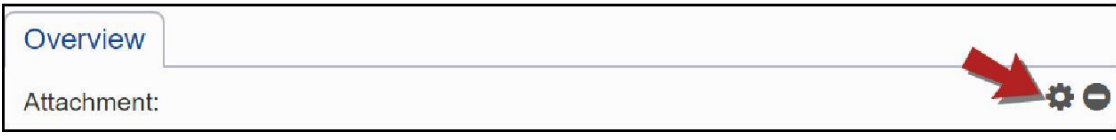

#### **DUDE SOLUTIONS Help Desk** About Server time: Aug 30, 2017 16:25 New Ticket My Tickets Tickets I Have Submitted + Filter Date Submitted  $\Box$ Requested ET / 6 8/7/17 5:47 PM techrequester@dudesoln **BD** 5 8/7/17 5:32 PM techrequester@dudesol

# **Help Desk Requester Guide** <sup>4</sup>

- Click **Browse**, navigate to your attachment, and click on the **Submit** button.
- After the file has been selected, provide a brief description for the attachment and click **Save** at the bottom of the screen.

#### **How to Add a Note to a Ticket**

Notes provide the ability for Technicians and Requesters to communicate and provide updates on the ticket.

- From the **My Tickets** tab, click on the **pencil icon** next to the ticket where you want to add the note.
- On the ticket form select the **Notes** tab.
- From the Notes tab, click **New** at the bottom.
- Enter the note in the open text field and click **Save** at the bottom of the screen.

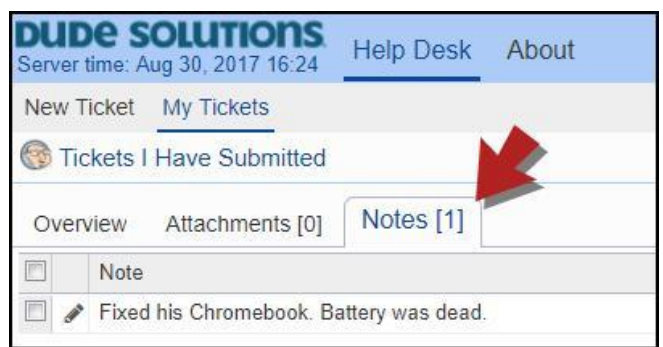

#### **How to Change your Home Screen in Help Desk**

- When first logging into the Technology Essentials platform, select the **Home** button in the top right corner of the screen.
- Click on **My Settings** from the Available actions menu.
- In the **Start UI from menu item** field, select the screen you would first like to see when logging into Help Desk.

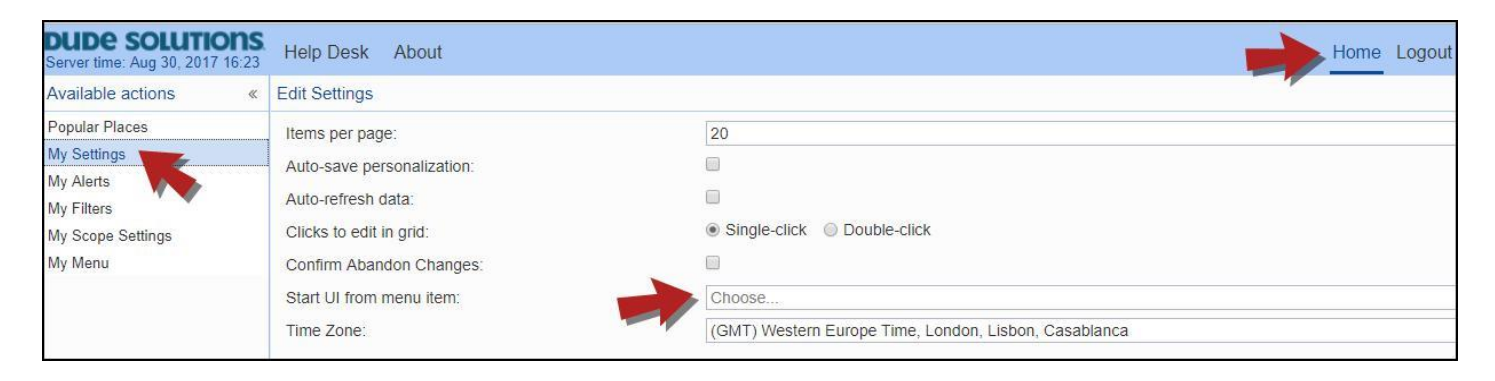

## **DUDE SOLUTIONS.**